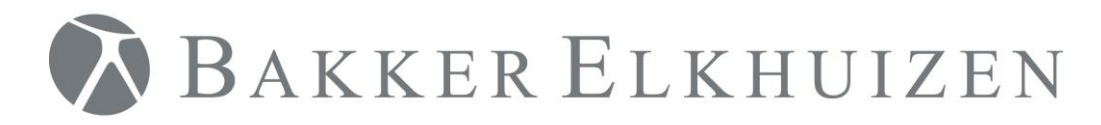

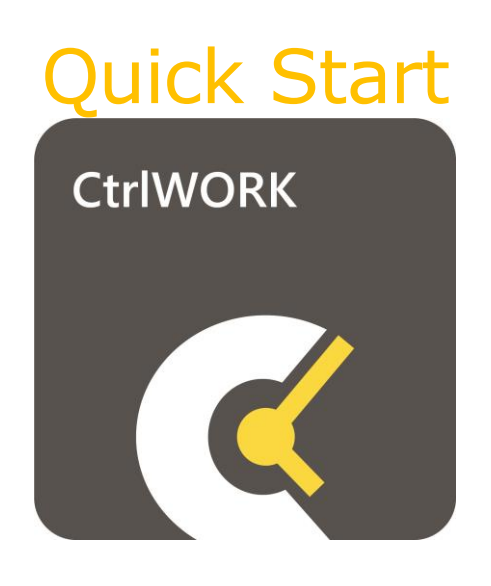

<span id="page-1-0"></span>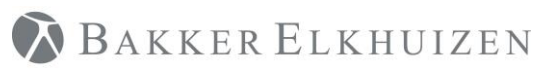

#### Terug naar Index

# Index

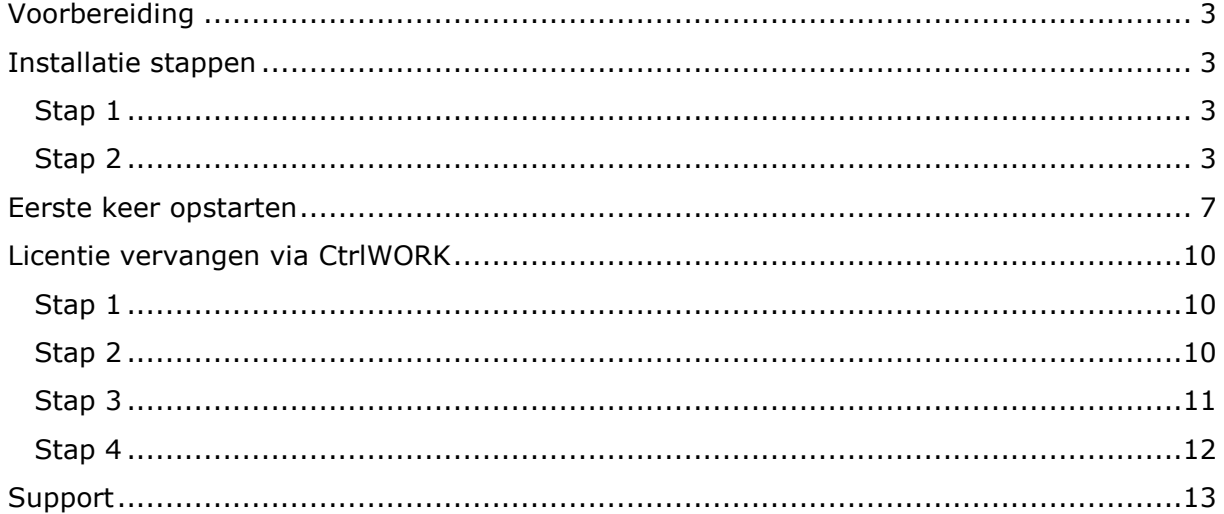

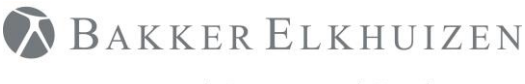

## <span id="page-2-0"></span>Voorbereiding

Om CtrlWORK succesvol op uw computer te installeren, dient u voldoende rechten te hebben om dit te kunnen doen. Neem contact op met uw IT-afdeling om te controleren of u het programma zelf kunt installeren, indien het niet lukt om via onderstaande beschrijving het programma te installeren.

Indien u via 'Citrix' of via een andere 'Terminal Server' werkt, dan kunt u via onderstaande instructie het programma niet installeren. Zie voor meer informatie de installatiemanual die via het downloadcenter te verkrijgen is.

U kunt CtrlWORK 1 maand gratis uitproberen, voor de periode daarna heeft u een licentiesleutel (data.key) nodig om de applicatie langer te activeren. Zie pagina 10 van deze Quick Start.

## <span id="page-2-1"></span>Installatie stappen

Om CtrlWORK te installeren download u de laatste versie [hier.](https://www.bakkerelkhuizen.nl/support/software/ctrlwork/downloads/)

### <span id="page-2-2"></span>Stap 1

Start de installatie door het bestand CtrlWORKv3.exe te starten.

### <span id="page-2-3"></span>Stap 2

De installatie wizard.

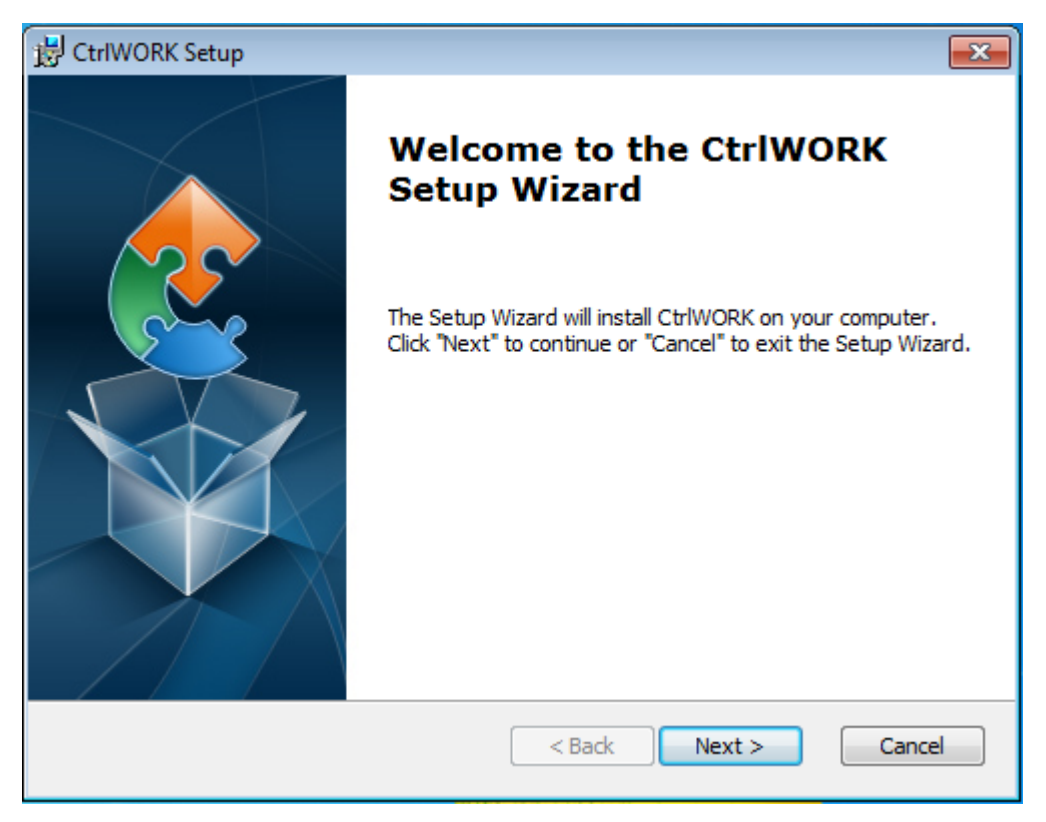

Klik op 'Next'

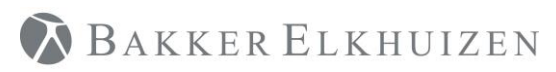

[Terug naar Index](#page-1-0)

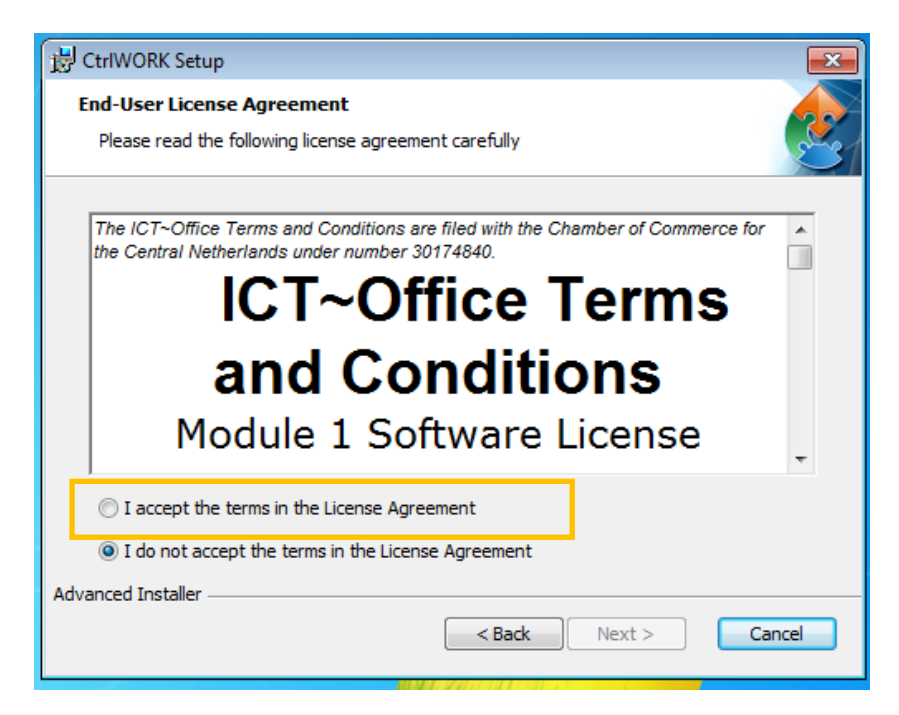

Selecteer 'I accept the terms in the License Agreement'

Klik op 'Next'

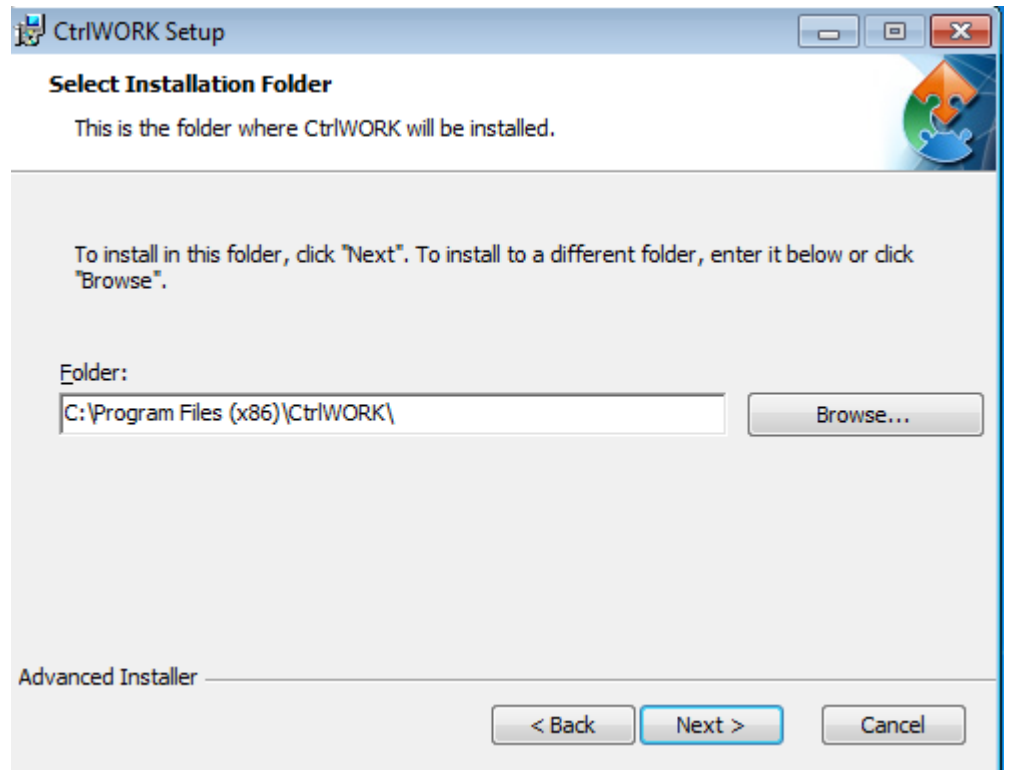

Klik op 'Next'

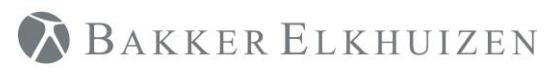

#### [Terug naar Index](#page-1-0)

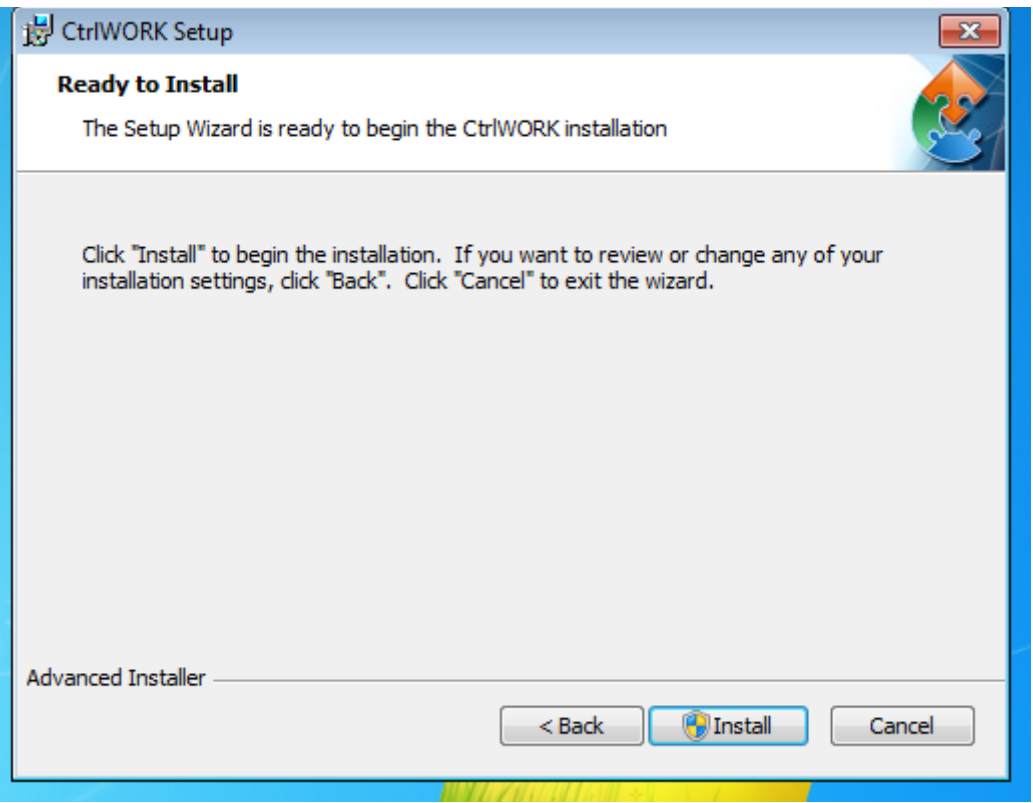

Klik op 'Install'

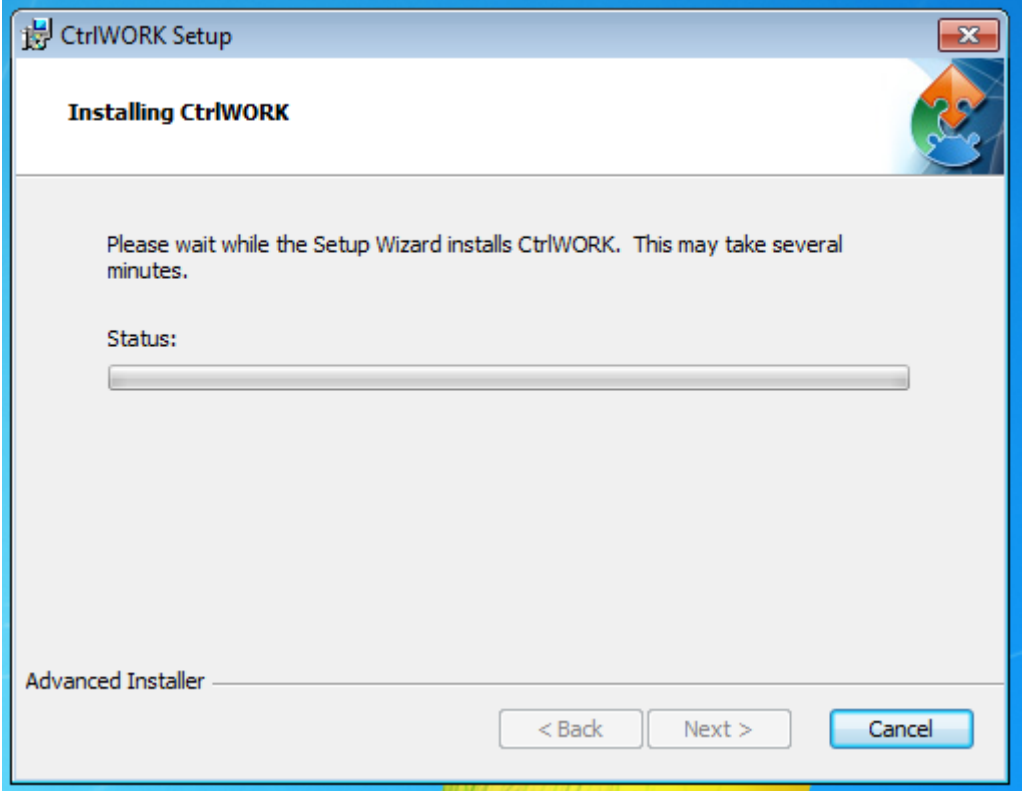

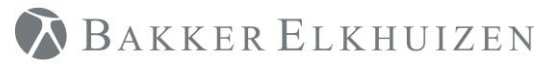

[Terug naar Index](#page-1-0)

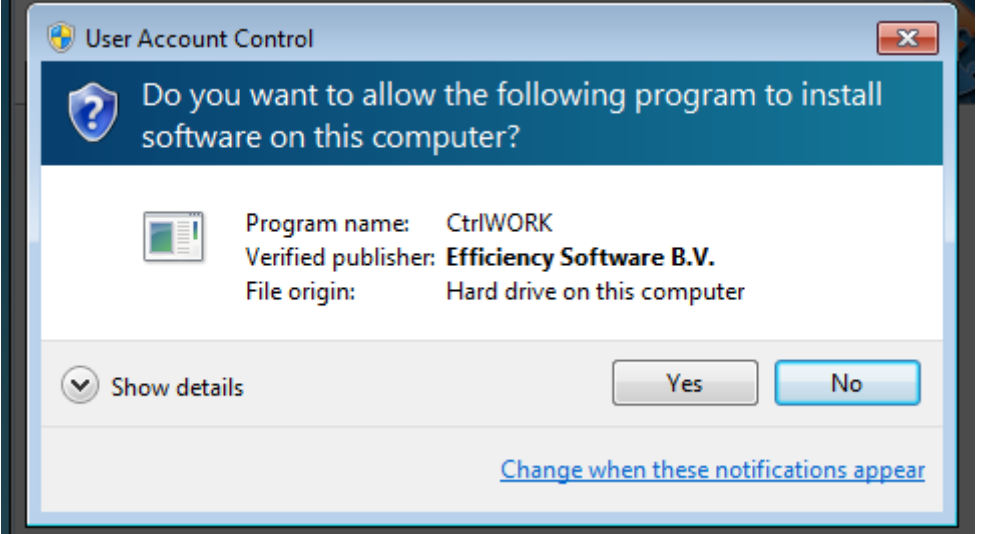

Klik op yes mocht dit scherm in beeld komen.

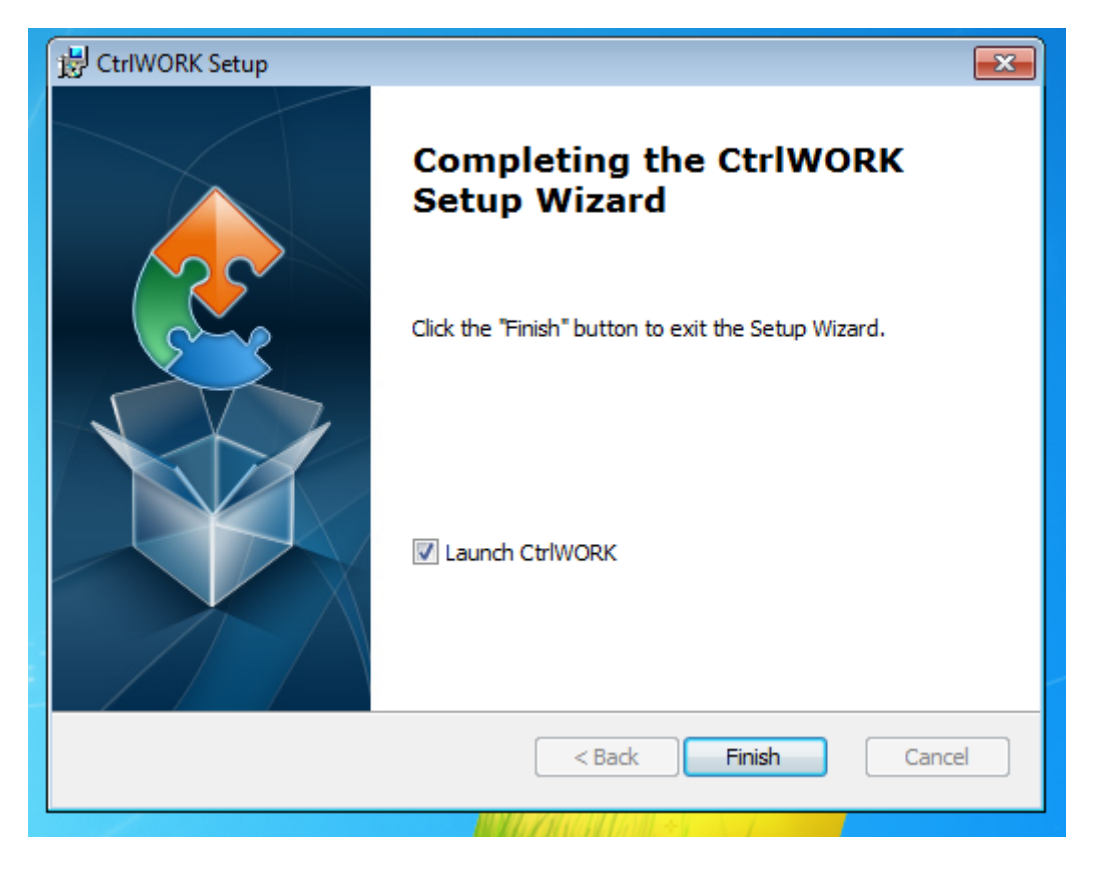

Klik op 'Finish'. CtrlWORK zal voor de eerste keer opstarten.

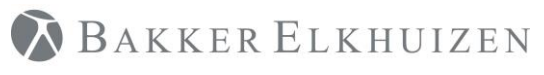

# <span id="page-6-0"></span>Eerste keer opstarten

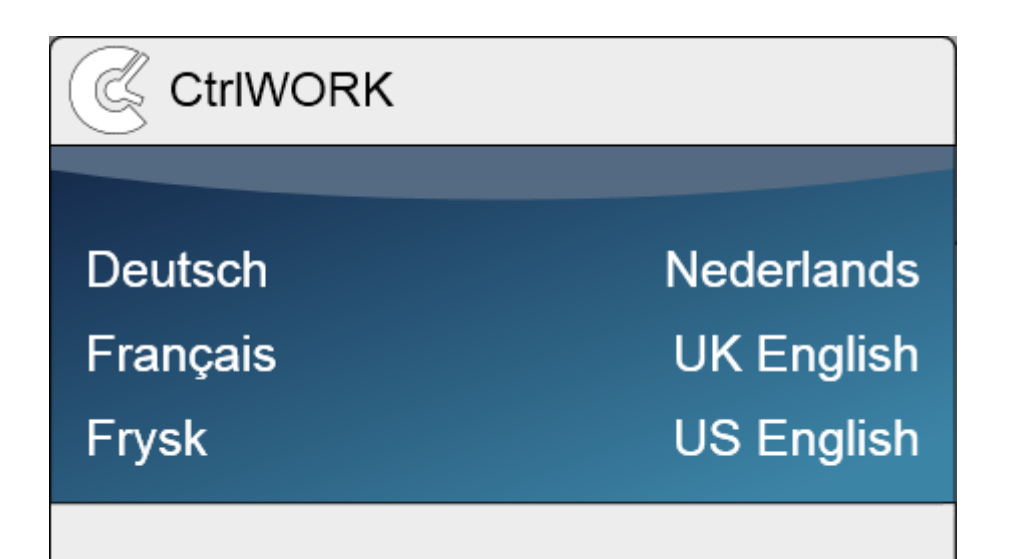

#### Maak uw taalkeuze.

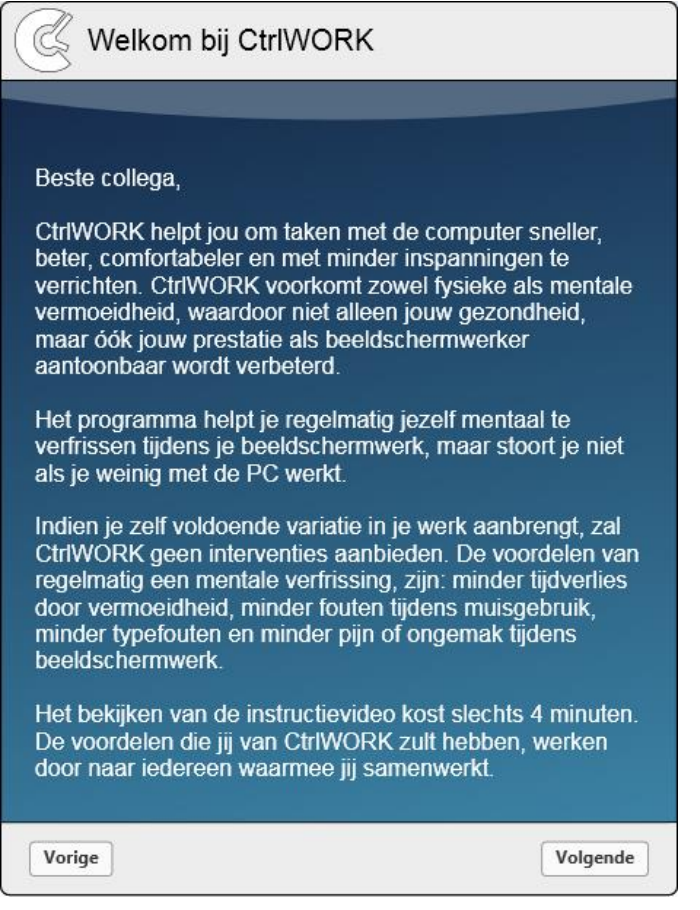

Automatisch komt u bij het welkomstbericht. Klik op "Volgende" om naar de introductievideo te gaan.

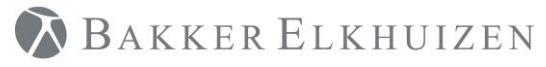

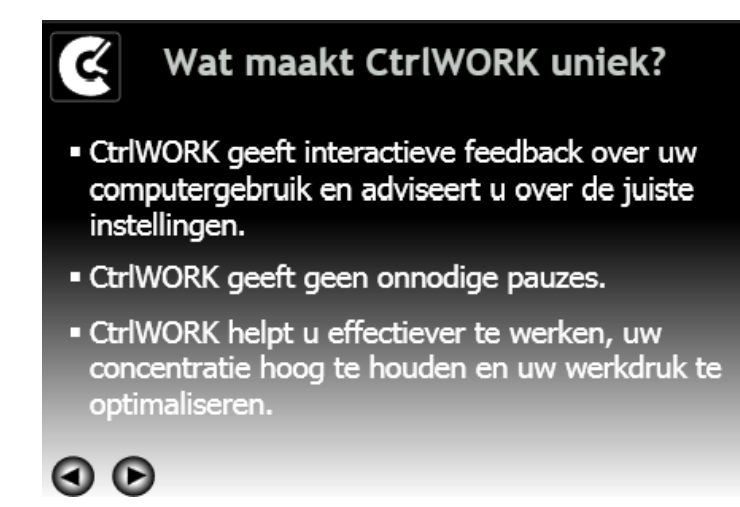

Deze 4 minuten durende video zal na enkele seconden automatisch starten. Gebruik de pijltjes om verder of terug te gaan in de video.

Klik na het bekijken van de video op "Volgende"

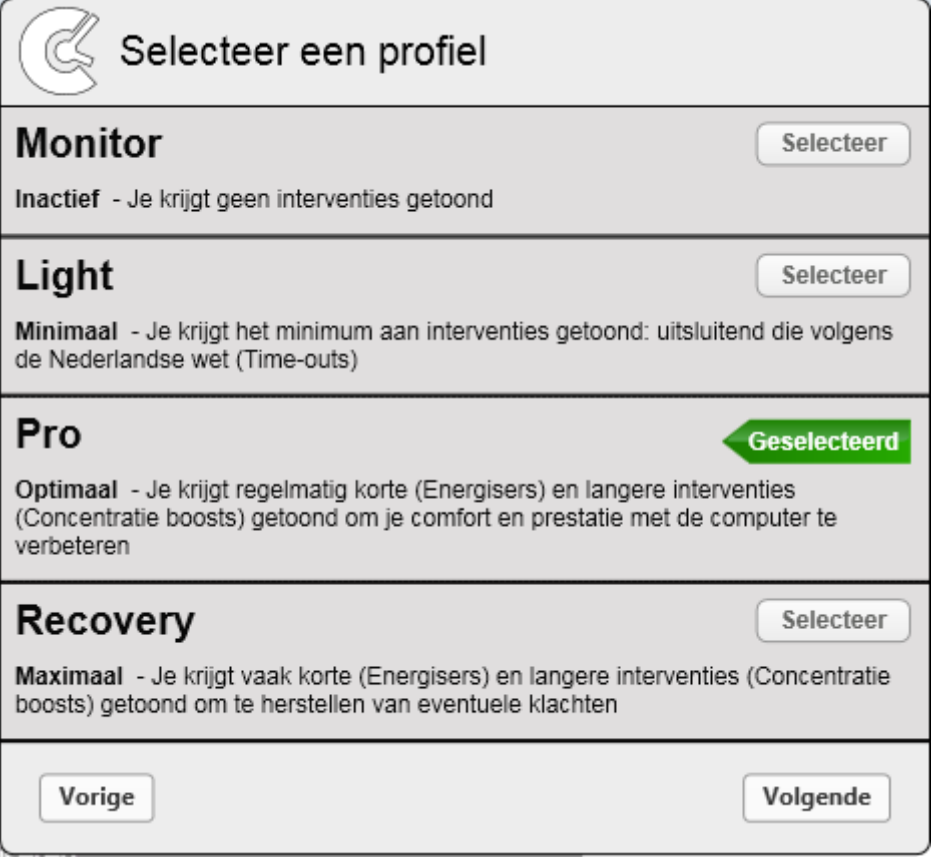

Maak uw profielkeuze en kies Volgende.

**Let op**: bij het profiel Pro worden tijdens het eerste uur na opstarten geen interventies en tips getoond (stilte periode).

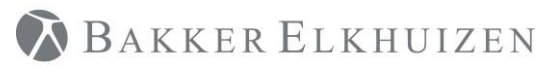

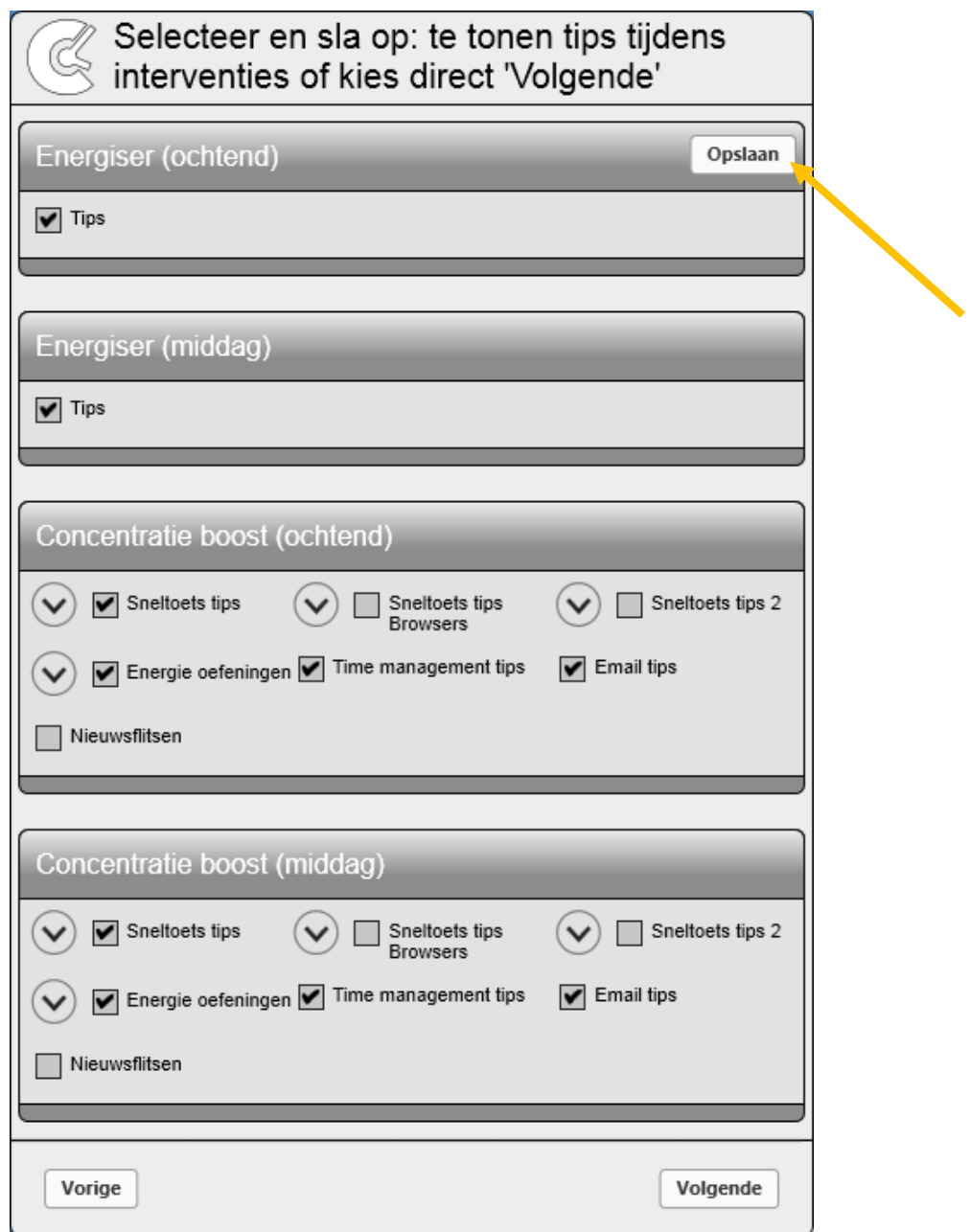

Kies per interventie welk soort tips u getoond wilt hebben tijdens de interventie. Klik na wijzigen op de Opslaan button en bevestig uw keuze. Herhaal deze procedure per interventie. Klik op Volgende.

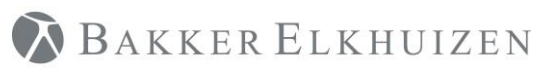

Het programma start nu, rechts onderin uw scherm naast de tijdsaanduiding kunt u een zwart-wit icoon vinden waarop u kunt dubbelklikken om CtrlWORK te openen.

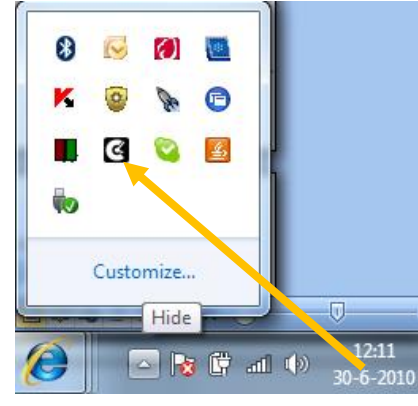

## <span id="page-9-0"></span>Licentie vervangen via CtrlWORK

Hier vindt u de instructies voor het vervangen van de licentie via het program CtrlWORK.

## <span id="page-9-1"></span>Stap 1

Sla het bestand Data.key op het bureaublad op of op een willekeurig locatie naar keuzen. Onthoud de locatie van het bestand u hebt dit nodig in stap 3. Het bestand heeft u ontvang in een e-mail als bijlage.

### <span id="page-9-2"></span>Stap 2

Selecteer het tabblad Help (F1). Selecteer daarna het tabblad Licentie.

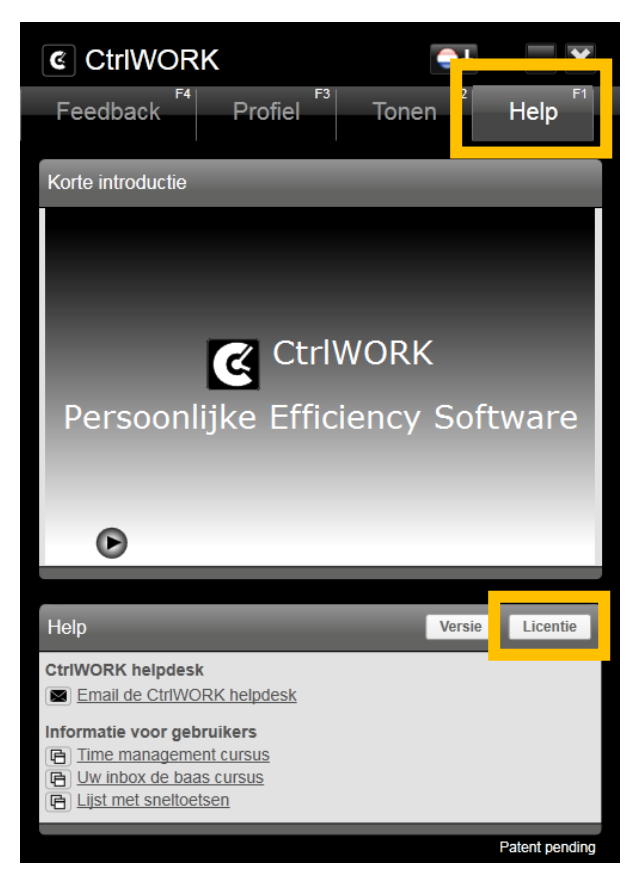

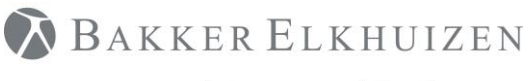

[Terug naar Index](#page-1-0)

## <span id="page-10-0"></span>Stap 3

Klik op de knop "Vervang licentie"

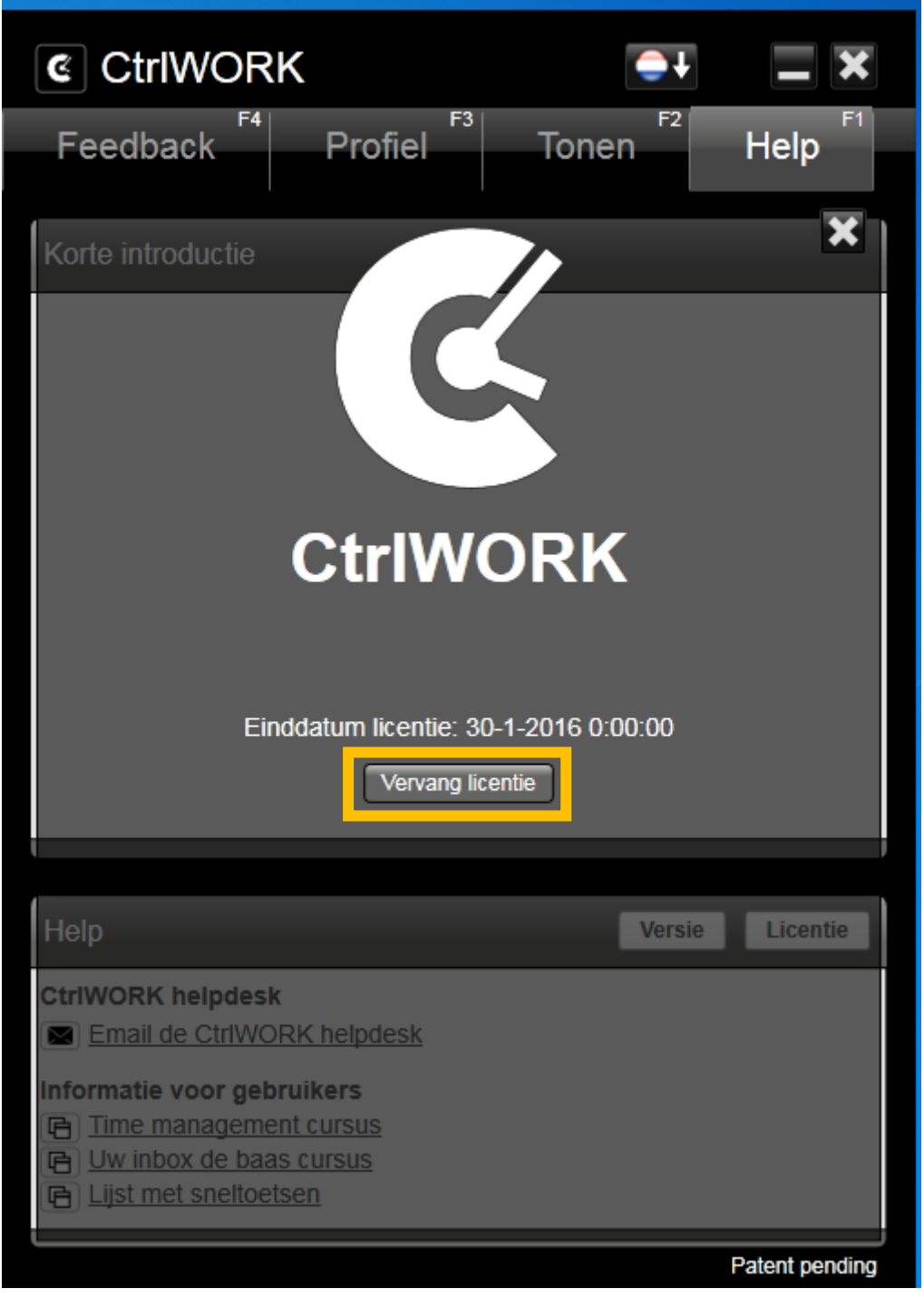

Dit open het volgende venster. Navigeer naar de locatie waar u de Data.key heeft opgeslagen in Stap 1. Selecteer het bestand Data.key en klik op de knop "Open"

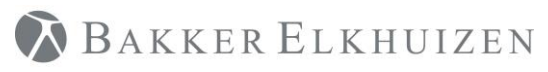

#### [Terug naar Index](#page-1-0)

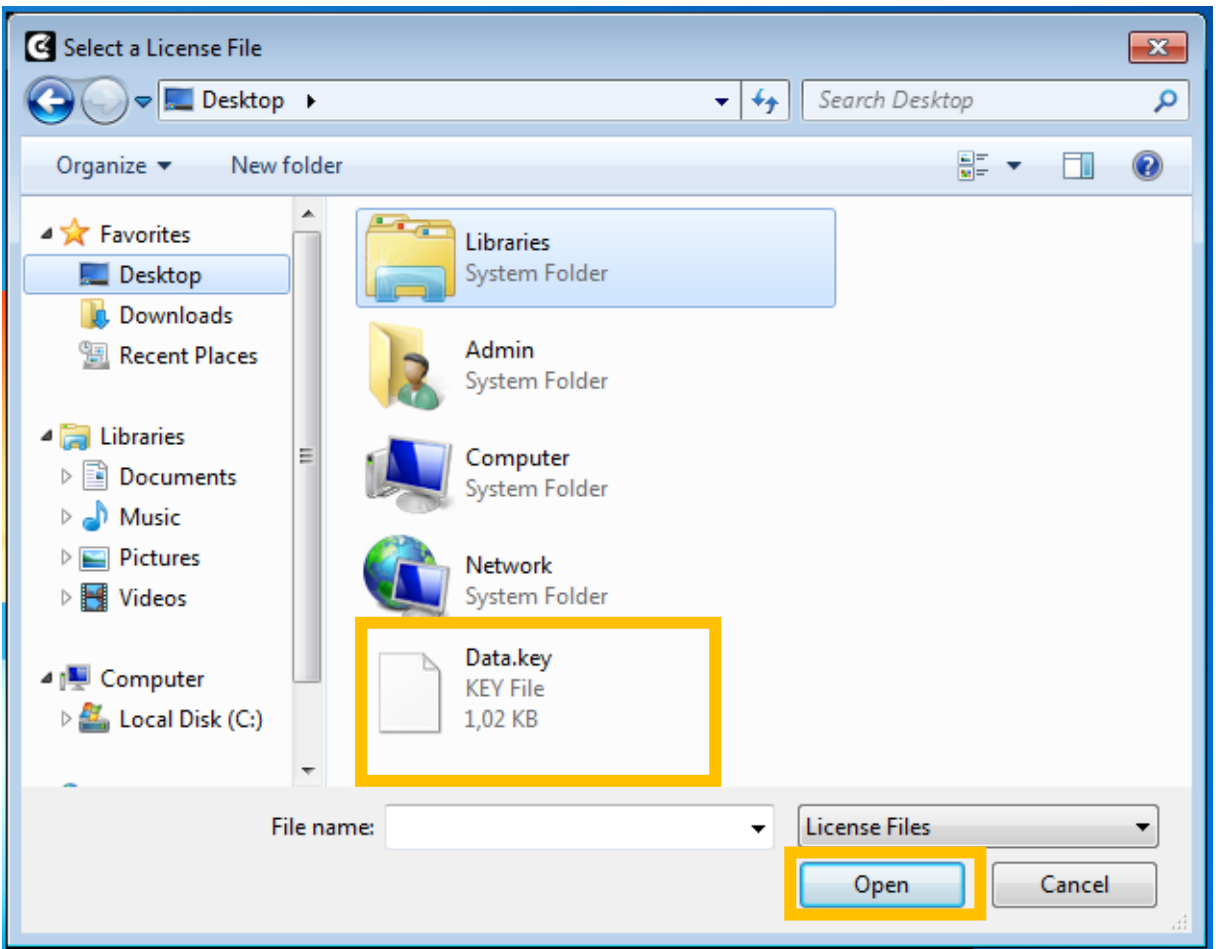

## <span id="page-11-0"></span>Stap 4

Nu ziet u in het tabblad licentie nieuwe datums bij de geldigheid staan.

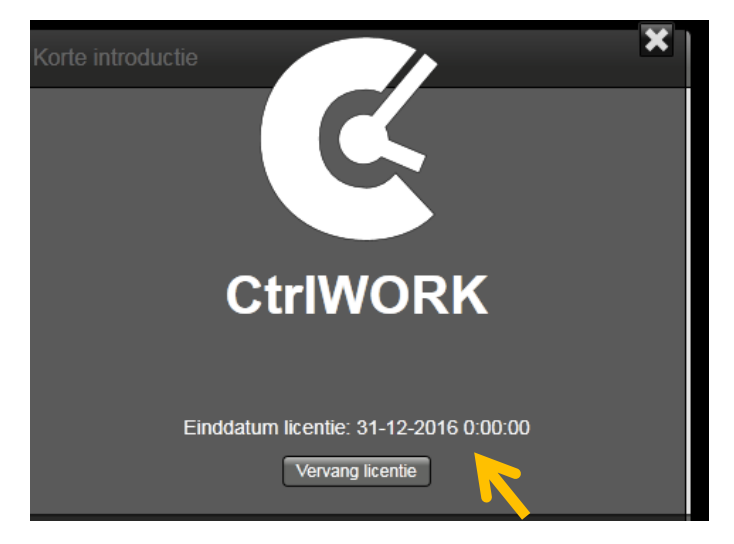

Uw nieuwe licentie is nu geactiveerd.

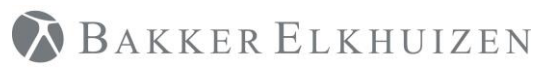

## <span id="page-12-0"></span>Support

Hebt u een vraag of opmerkingen kunt contact opnemen met de supportdesk via de onderstaande link: <https://www.bakkerelkhuizen.nl/support/software/ctrlwork/helpdesk/>

FAQ's en andere materialen kun gevonden worden via <https://www.bakkerelkhuizen.nl/support/software/ctrlwork/>